# **Monitoring Java CAPS Business Processes**

Sun Microsystems, Inc. 4150 Network Circle Santa Clara, CA 95054 U.S.A.

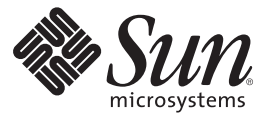

Part No: 820–3391 02/05/2008

Copyright 2008 Sun Microsystems, Inc. 4150 Network Circle, Santa Clara, CA 95054 U.S.A. All rights reserved.

Sun Microsystems, Inc. has intellectual property rights relating to technology embodied in the product that is described in this document. In particular, and without limitation, these intellectual property rights may include one or more U.S. patents or pending patent applications in the U.S. and in other countries.

U.S. Government Rights – Commercial software. Government users are subject to the Sun Microsystems, Inc. standard license agreement and applicable provisions of the FAR and its supplements.

This distribution may include materials developed by third parties.

Parts of the product may be derived from Berkeley BSD systems, licensed from the University of California. UNIX is a registered trademark in the U.S. and other countries, exclusively licensed through X/Open Company, Ltd.

Sun, Sun Microsystems, the Sun logo, the Solaris logo, the Java Coffee Cup logo, docs.sun.com, Java, and Solaris are trademarks or registered trademarks of Sun Microsystems, Inc. in the U.S. and other countries. All SPARC trademarks are used under license and are trademarks or registered trademarks of SPARC International, Inc. in the U.S. and other countries. Products bearing SPARC trademarks are based upon an architecture developed by Sun Microsystems, Inc.

The OPEN LOOK and SunTM Graphical User Interface was developed by Sun Microsystems, Inc. for its users and licensees. Sun acknowledges the pioneering efforts of Xerox in researching and developing the concept of visual or graphical user interfaces for the computer industry. Sun holds a non-exclusive license from Xerox to the Xerox Graphical User Interface, which license also covers Sun's licensees who implement OPEN LOOK GUIs and otherwise comply with Sun's written license agreements.

Products covered by and information contained in this publication are controlled by U.S. Export Control laws and may be subject to the export or import laws in other countries. Nuclear, missile, chemical or biological weapons or nuclear maritime end uses or end users, whether direct or indirect, are strictly prohibited. Export or reexport to countries subject to U.S. embargo or to entities identified on U.S. export exclusion lists, including, but not limited to, the denied persons and specially designated nationals lists is strictly prohibited.

DOCUMENTATION IS PROVIDED "AS IS" AND ALL EXPRESS OR IMPLIED CONDITIONS, REPRESENTATIONS AND WARRANTIES, INCLUDING ANY IMPLIED WARRANTY OF MERCHANTABILITY, FITNESS FOR A PARTICULAR PURPOSE OR NON-INFRINGEMENT, ARE DISCLAIMED, EXCEPT TO THE EXTENT THAT SUCH DISCLAIMERS ARE HELD TO BE LEGALLY INVALID.

# Contents

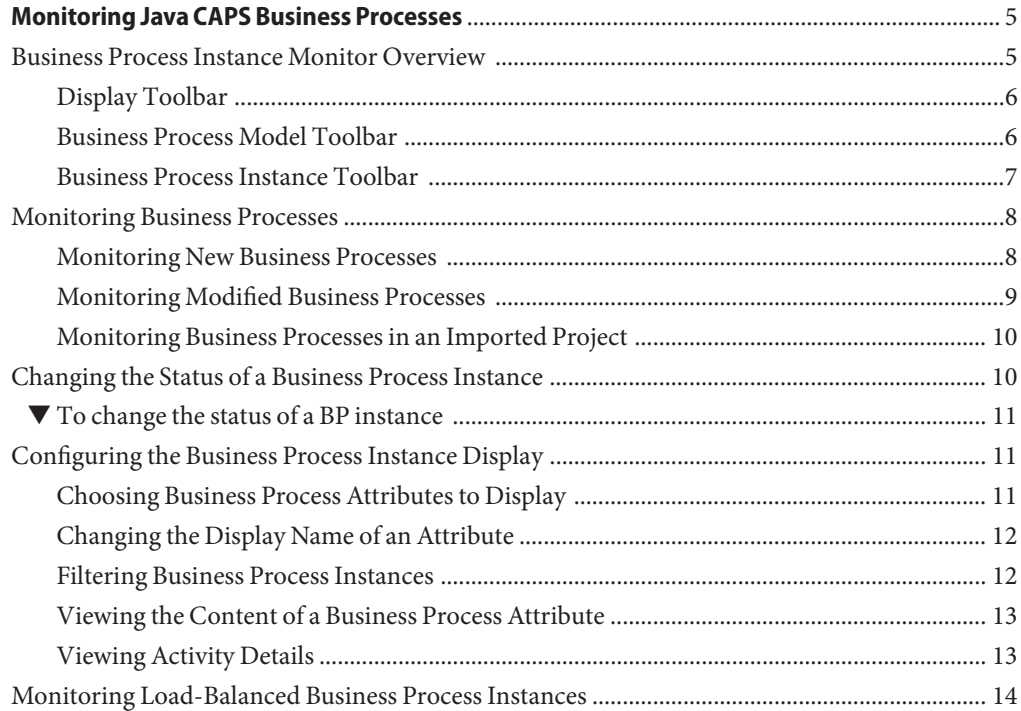

# <span id="page-4-0"></span>Monitoring Java CAPS Business Processes

Thie topics listed here provide links to task, conceptual and reference information for monitoring a Java CAPS Business Process (BP). If you have any questions or problems, see the Java CAPS web site at <http://goldstar.stc.com/support>.

Enterprise Manager allows you to monitor BPs and identify problems with components or systems. From Enterprise Manager, you can double-click BP components to go directly to a problem.

- "Business Process Instance Monitor Overview" on page 5
- ["Monitoring Business Processes" on page 8](#page-7-0)
- ["Changing the Status of a Business Process Instance" on page 10](#page-9-0)
- ["Configuring the Business Process Instance Display" on page 11](#page-10-0)
- ["Monitoring Load-Balanced Business Process Instances" on page 14](#page-13-0)

#### **Business Process Instance Monitor Overview**

After you have configured BPM persistence, you can use Enterprise Manager to monitor your BP instances. The procedures in this section help ensure that BPs appear in Enterprise Manager as expected. From Enterprise Manager, you can:

- Filter the list of displayed instances to identify exceptions.
- Navigate to particular versions of a BP to monitor the progress of instances.
- Use a web-based interface to securely access the monitoring environment over the internet.

Before you connect to Enterprise Manager, verify that the Adobe SVG Plug-in for Enterprise Manager is installed. Before you begin monitoring BPs, you must deploy and manage any necessary application servers in Enterprise Manager.

<span id="page-5-0"></span>From the Enterprise Manager's Business Process Instance Monitor tab, you can suspend, resume, and terminate BP instances. You can also refresh the BP instance lists, change monitoring options, filter BP instances, and view the BP instances and their associated BP instances in various ways.

The Business Process Instance Monitor page provides a set of toolbars for viewing and evaluating BP instances. Before you start monitoring BP instances, be sure to acquaint yourself with these tools.

# **Display Toolbar**

The icons at the upper left of the Business Process Instance Monitor toolbar control the graphic display of BP instances as well as BP instance lists. describes each icon.

| Name                                       | <b>Description</b>                                                                                                    |
|--------------------------------------------|----------------------------------------------------------------------------------------------------|
| <b>Show Business Process</b><br>Model      | Displays the image of a BP instance in the Details window.                                                                                                    |
| <b>Hide Business Process</b><br>Model      | Hides the image of a BP instance in the Details window.                                                                                                    |
| Show List of Business<br>Process Instances | Displays the attributes of the current BP instance in list format, and adds the<br>tools described in . You can only view information about a BP that has been<br>configured for persistence. |
| Hide List of Business<br>Process Instances | Hides the attributes of the current BP instances and removes the instance tools<br>from the interface.                                                                                        |

**TABLE 1** Business Process Instance Monitor: Display Icons

### **Business Process Model Toolbar**

When Show Business Process Model is selected, a toolbar appears in the upper right of the Business Process Instance Monitor just beneath the main toolbar. This toolbar allows you to control the display of the graphic model of the BP instance. lists and describes the icons on the Business Process Model toolbar.

**TABLE 2** Business Process Instance Monitor: Business Process Model Toolbar

| Name                       | <b>Description</b>                                                                                                    |
|----------------------------|----------------------------------------------------------------------------------------------------|
| Alert to Enable Monitoring | Alerts you to enable monitoring in the BPM Engine Configuration Properties in<br>order to see BP activity status and details in the Business Process Instance<br>Monitor. |

| Name                 | <b>Description</b>                                                                                                    |
|----------------------|----------------------------------------------------------------------------------------------------|
| Enable Zoom and Pan  | Enables zooming and panning of the BP instance view.                                                                       |
| Disable Zoom and Pan | Disables zooming and panning of the BP instance view.                                                                      |
| Zoom Out             | Zooms out to a lower percentage view of the BP instance.                                                                   |
| Zoom In              | Zooms in to a higher percentage view of the BP instance.                                                                   |
| 100%                 | Changes the percentage of the view to 100%.                                                                                |
| Fit All              | Changes the percentage of the view so the entire BP instance fits in the Show<br>Business Process Model panel.             |
| Fit Width            | Changes the percentage of the view so that the width of the BP instance fits in the<br>Show Business Process Model panel.  |
| Fit Height           | Changes the percentage of the view so that the height of the BP instance fits in<br>the Show Business Process Model panel. |

<span id="page-6-0"></span>**TABLE 2** Business Process Instance Monitor: Business Process Model Toolbar *(Continued)*

### **Business Process Instance Toolbar**

When **Show list of Business Process Instances**is selected, you can manipulate the view of BP instance data using the icons described in . These icons are located at the right of the Business Process Instance Monitor toolbar.

**TABLE 3** Business Process Instance Monitor: Business Process Instance Toolbar

| Name                                                          | <b>Description</b>                                                               |
|---------------------------------------------------------------|----------------------------------------------------------------------------------|
| Refresh list of Business<br>Process Instances                 | Refreshes the entire BP instance list.                                           |
| Refresh Filtered list of<br><b>Business Process Instances</b> | Refreshes a filtered list of BP instances.                                       |
| Choose Preferences                                            | Allows you to add, move, and sort the columns in the BP instance.                |
| Change Attribute Display<br><b>Names</b>                      | Allows you to change the display name of BP instance attributes.                 |
| Suspend                                                       | Suspends a BP instance.                                                          |
| Resume                                                        | Resumes a suspended BP instance.                                                 |
| Terminate                                                     | Terminates a BP instance.                                                        |
| <b>Filter Business Process</b><br>Instances                   | Allows you to set criteria to display a specific instance or group of instances. |

| Name                                           | <b>Description</b>                                                                                                    |
|------------------------------------------------|----------------------------------------------------------------------------------------------------|
| <b>Business Process Instance</b><br>Attributes | Displays the XML content of each BP instance attribute.                                                                                               |
| <b>Activity Details</b>                        | Displays a dialog box with the details of the activity that is selected in the BP<br>model, including the following information:<br><b>Start Time</b> |
|                                                | End Time<br>٠                                                                                                    |
|                                                | Status<br>■                                                                                                    |
|                                                | Message input/output (XML viewer)                                                                                                    |
|                                                | Exception content<br>٠<br>Each activity represents a step within the BP.                                                                              |
| Go To Caller                                   | Takes you to the calling BP instance, such as a parent BP.                                                                                            |
| Go To Callee                                   | Takes you to a called BP instance, such as a child BP.                                                                                                |
| Legend                                         | Displays a window with a legend of the colors used to show the status of a BP<br>instance, as shown below.                                            |

<span id="page-7-0"></span>**TABLE 3** Business Process Instance Monitor: Business Process Instance Toolbar *(Continued)*

### **Monitoring Business Processes**

In order to monitor BPs, you must perform a series of steps to configure individual BPs for monitoring. If you do not perform these steps, you can still view the BP on the Business Process Instance Monitor, but you cannot perform all the functions of the monitor and cannot view detailed information about each BP instance. Information about the Project components is available whether you configure the BP for persistence or not.

Before you can monitor a BP, you need to configure the BPM Engine for monitoring, and you need to create the monitoring and recovery database.

### **Monitoring New Business Processes**

The following procedure provides the steps for monitoring a new BP in Enterprise Manager.

#### **To monitor a new BP**

- **In the Enterprise Designer Project Explorer, open the BP. 1**
- **In the BP properties, set the Persistence for Reporting property to Yes. 2**
- **Save the BP. 3**
- <span id="page-8-0"></span>**In the Project Explorer, expand the BP and then expand Database Scripts. 4**
- **Define the database connection properties and run the scripts against the database. 5**
- **Open the Deployment Profile and build and deploy the Project. 6**
- **In a web browser, connect to Enterprise Manager and log in. 7**
- **In the Enterprise Manager Explorer, navigate to the correct Server, Project, Deployment Profile, and Connectivity Map containing the BP you want to monitor, and then click the BP name. 8**
- **In the Business Process Instance Monitor toolbar, click Show list of Business Process Instances. 9**

### **Monitoring Modified Business Processes**

The following procedure provides the steps for monitoring a modified BP in Enterprise Manager.

**Note –** This process involves rerunning the database script for the BP, which creates a new database table for the BP. After you perform these steps, the BP instance list only displays information about events that occurred after you redeployed the application.

#### **To monitor a modified BP**

- **In the Enterprise Designer Project Explorer, check out the BP. 1**
- **Modify the BP as necessary. 2**
- **Save all changes. 3**
- **Check in the BP. 4**
- **Check out the BP. 5**
- **Run the database script again for the BP. 6**
- **Open the Deployment Profile, and rebuild and redeploy the Project. 7**
- **In a web browser, connect to Enterprise Manager and log in. 8**
- **In the Enterprise Manager Explorer, navigate to the correct Server, Project, Deployment Profile, and Connectivity Map containing the BP you want to monitor, and then click the BP name. 9**

<span id="page-9-0"></span>**In the Business Process Instance Monitor toolbar, click Show List of Business Process Instances. 10**

#### **Monitoring Business Processes in an Imported Project**

The following procedure provides the steps for monitoring BPs in an imported Project.

#### ▼ **To monitor BPs in an imported Project**

- **Import the Project into Enterprise Designer. 1**
- **Check out any BPs. 2**
- **Open and save each BP. 3**

**Note –** If a BP has user activities or special OTDs, open and close each of them to ensure that they register with the monitor.

- **Check in each BP. 4**
- **Check out each BP. 5**
- **Run the database script again for each BP. 6**
- **Open the Deployment Profile, and rebuild and redeploy the Project. 7**
- **In a web browser, connect to Enterprise Manager and log in. 8**
- **In the Enterprise Manager Explorer, navigate to the correct Server, Project, Deployment Profile, and Connectivity Map containing the BP you want to monitor, and then click the BP name. 9**
- **In the Business Process Instance Monitor toolbar, click Show List of Business Process Instances. 10**

#### **Changing the Status of a Business Process Instance**

From the Business Process Instance Monitor, you can suspend, resume, and terminate current BP instances.

### <span id="page-10-0"></span>▼ **To change the status of a BP instance**

- **In the list of BP instances, select the instance you want to modify. 1**
- **To pause the BP instance, click Suspend. 2**
- **To restart the BP instance, click Resume. 3**
- **To terminate the BP instance, clickTerminate.** Terminated instances cannot be restarted. **4**

**Configuring the Business Process Instance Display**

When BPs are configured for reporting persistence, you can configure the display of the BP information, and suspend, resume, and terminate a BP.

# **Choosing Business Process Attributes to Display**

In the list of BP instances, you can change the following options:

- Columns to show
- Columns to hide
- Column order
- Maximum rows per page
- Instance list refresh rate
- Total number of Business Process instances allowed

The following procedure provides the steps for choosing Business Process attributes to display in the list of Business Process instances.

#### ▼ **To choose BP attributes to display**

**In the Business Process Instance Monitor toolbar, click Choose Preferences. 1**

The Choose Business Process Attributes to Display dialog box appears.

- **To hide columns that are currently visible in the list of BP instances, do the following: 2**
- **In the Chosen Columns list, select the columns you want to hide. 3**
- **Click the double left arrow button to move the selected columns to the Available Columns list. 4**
- **To display columns that currently do no appear in the list of BP instances, do the following: 5**
- <span id="page-11-0"></span>**In the Available Columns list, select the columns you want to show. 6**
- **Click the double right arrow button to move the selected columns to the Chosen Columns list. 7**
- **In the Maximum Rows Per Page field, enter the number of rows you want to display on each page of the list of BP instances. 8**
- **In the Instance List Refresh Rate field, enter the number of seconds you want to pass between refreshes of the list of BP instances. 9**
- **In the Number of BP Instances field, enter the maximum number of BP instances you want to monitor. 10**
- **Click Change Preferences. 11**

# **Changing the Display Name of an Attribute**

If you prefer to monitor BP instance attributes using shortened names, you can change the display names of the attributes you want to include in the list of BP instances. The following procedure provides the steps for changing the display names of BP instance attributes.

#### **To change the display name of an attribute**

- **In the Business Process Instance Monitor toolbar, click Change Attribute Display Names.** The Change Attribute Display Name dialog box appears. **1**
- **In an attribute display name field, edit the text of the attribute display name. 2**
- **Continue editing these text fields as necessary. 3**
- **Click Submit. 4**
- **To return the attribute display names to their default settings, click Change Attribute Display Names again, and then click Reset on the dialog box. 5**

### **Filtering Business Process Instances**

You can filter the list of BP instances in order to see only BP instances that meet a specific set of criteria. The Filter Business Process Instance dialog box provides the following filters.

- BP instance status
- Start date range
- <span id="page-12-0"></span>■ Update date range
- BP attribute

#### **To filter the list of BP instances**

- **In the Business Process Instance Monitor toolbar, click Filter Business Process Instances.** The Filter Business Process Instances dialog box appears. **1**
- **In the Status field, select a BP status. 2**
- **In theTime Stamp field, select a time stamp type. 3**
- **In the From field, click Select Date and/orTime and select the date or time. 4**
- **In theTo field, click Select Date and/orTime and select the date or time. 5**
- **In the Business Process Attribute field, select the attribute and filter criteria operator and text. 6**
- **Click Filter. 7**

### **Viewing the Content of a Business Process Attribute**

The Business Process Instance Attributes tool allows you to view the XML content of all the attributes in a BP.

#### ▼ **To view the content of a BP attribute**

- **In the Business Process Instance Monitor toolbar, click Business Process Instance Attributes.** The Business Process Instance Attributes dialog box appears with a list of each attribute and its **1**
- **To see the XML content in a structured XML viewer, click View XML. 2**

## **Viewing Activity Details**

The Activity Details tool allows you to view details of the selected activity, including the following information:

- Name
- Start time

XML content.

■ End time

- <span id="page-13-0"></span>■ Status
- Message input and output (XML viewer)
- Exception content

#### ▼ **To view activity details**

- **In the BP, select the activity for which you want to view details. 1**
- **In the Business Process Instance Monitor toolbar, click Activity Details. 2**

The Activity Details dialog box appears.

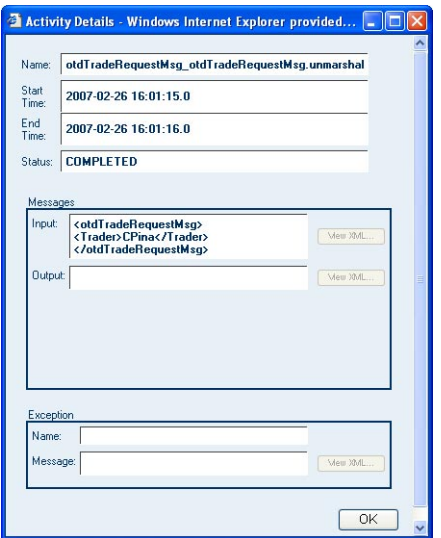

**FIGURE 1** Activity Details Dialog Box

**To see the XML content of the input, output, or exception message in a structured XML viewer, click View XML. 3**

## **Monitoring Load-Balanced Business Process Instances**

When you are monitoring load-balanced BP instances in recovery mode, single BP instances appear to be multiple BP instances on multiple BPM Engines. This is a normal result of load balancing a BP across multiple BPM Engines.